## **MANUALE PER LA GESTIONE DEL SITO**

**Demos Data S.r.l.**

# **INDICE**

- **01 Login al sito**
- **02 Inserire un documento**
- **03 Cancellare/modificare un documento**
- **04 Inserire/eliminare una news**
- **05 Modificare una news o il contenuto di una pagina**
- **06 Inserire un link in una news**
- **07 Inserire un'immagine in una news**
- **08 Inserire un collegamento ad un documento in una news**
- **09 Logout**

#### **01 – Login al sito**

1.1 Immettere Nome Utente e Password e cliccare su Accedi per entrare nell'area di amministrazione Area riservata

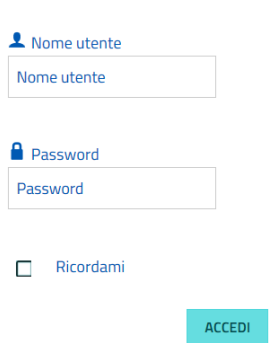

#### **02 – Inserire un documento (es. in Amministrazione Trasparente)**

2.1 Fare il login al sito se non è stato già fatto (vedi punto 1)

2.2 Posizionarsi nella cartella dove inserire il documento

2.3 Cliccare su "Aggiungi documento"

Aggiungi documento + Aggiungi categoria + Upload in Elimina

2.4 Trascinare il file da caricare all'interno della finestra oppure premere Upload per sfogliare e selezionare il file su PC. Modificare il titolo se necessario ed aggiungere l'eventuale descrizione. Poi premere "Salva e Chiudi". Da questa schermata è anche possibile inserire un indirizzo esterno cliccando su "Inserisci invece un URL"

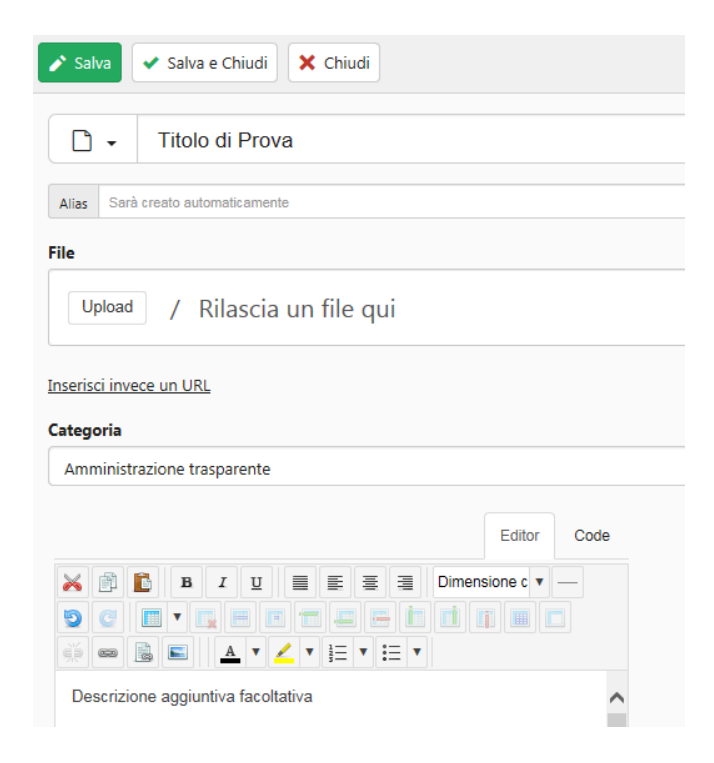

#### **03 – Cancellare/modificare un documento**

- 3.1 Fare il login al sito se non è stato già fatto (vedi punto 1)
- 3.2 Cercare il documento da eliminare/modificare
- 3.3 Premere il pulsante Cancella o Modifica

Titolo di Prova (11 KB ) Proprietario

Modifica Cancella

#### **04 – Inserire/eliminare una news**

4.1 Fare il login al sito se non è stato già fatto (vedi punto 1)

#### 4.2 Dal menu utente cliccare su "Aggiungi una news"

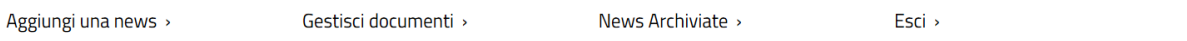

4.3 Inserire il titolo della news e il contenuto. Utilizzare il "Seleziona" relativo all'immagine introduttiva per inserire l'immagine visibile in home page. Dalla sezione

 $\wedge$  Contenuto

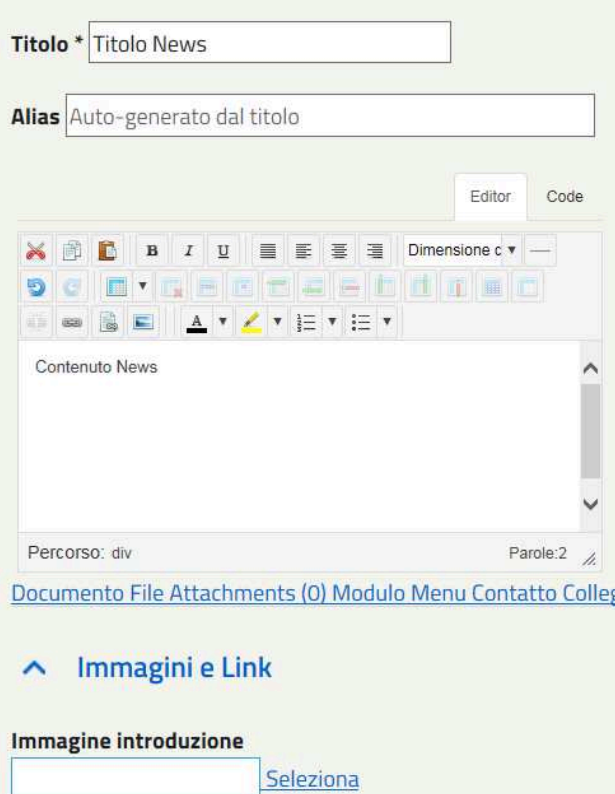

4.4 Per inserire un link, un'immagine all'interno del contenuto o un collegamento ad un documento all'interno della news vedi punti 6, 7, 8

4.5 Dal menu "Pubblicazione" è possibile impostare le date di inizio e fine pubblicazione. È possibile inoltre eliminare la news modificando lo stato in "Cestinato". Le news cestinate possono essere recuperate se necessario contattando l'assistenza

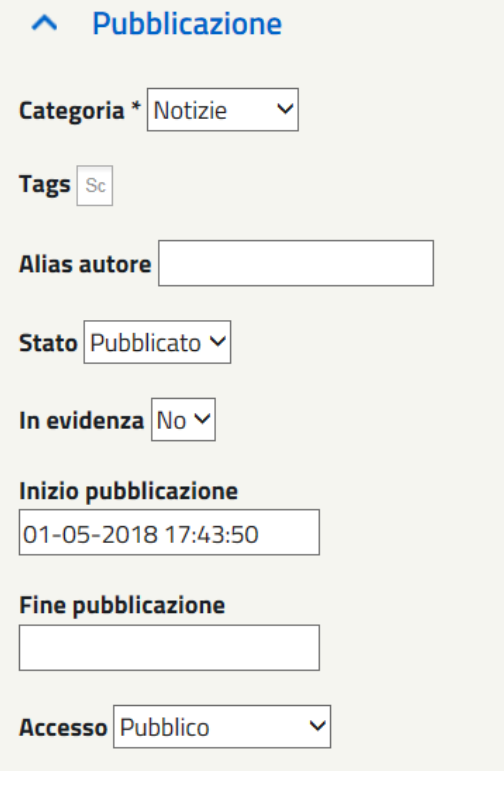

4.6 Premere il pulsante salva

SALVA ANNULLA

## **05 – Modificare una news o il contenuto di una pagina**

- 5.1 Fare il login al sito se non è stato già fatto (vedi punto 1)
- 5.2 Cliccare sulla news o sulla pagina da modificare
- 5.3 Cliccare sull'icona modifica

 $\ddotsc$ 

5.4 Apportare le modifiche e premere il pulsante salva (le modalità sono le medesime dell'inserimento, vedi punto 4)

5.5 Per inserire un link, un'immagine o un collegamento ad un documento all'interno della news o della pagina vedi punti 6, 7, 8

## **06 – Inserire un link**

- 6.1 Posizionare il cursore nel punto di inserimento del link
- 6.2 Premere il pulsante indicato

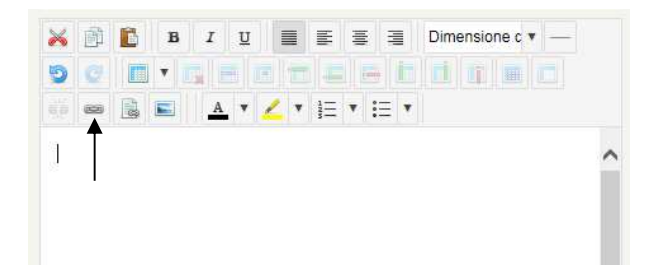

6.3 Compilare i campi nel seguente modo: **URL:** inserire l'indirizzo del sito a cui il link farà riferimento; **Testo:** titolo del collegamento (scritta cliccabile)

6.4 Premere inserisci

## **07 – Inserire un'immagine in una news (non immagine introduttiva)**

7.1 Posizionare il cursore dove andrà inserita l'immagine e premere il pulsante indicato

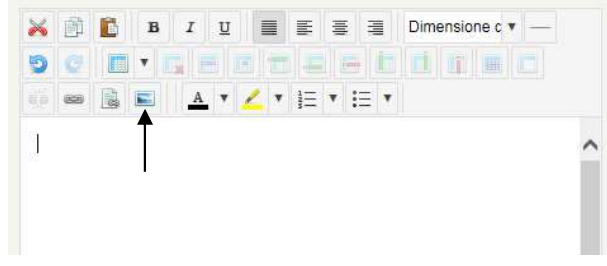

7.2 Premere il pulsante "Carica"

**Carica** 

7.3 Premere sfoglia, scegliere l'immagine da caricare e premere carica

7.4 Selezionare l'immagine da inserire all'interno dell'elenco immagini in modo da far autocompile i campi nella parte alta.

7.5 Premere inserisci

## **08 – Inserire un collegamento ad un documento in una news**

8.1 Posizionare il cursore dove andrà inserito il documento e premere il pulsante indicato

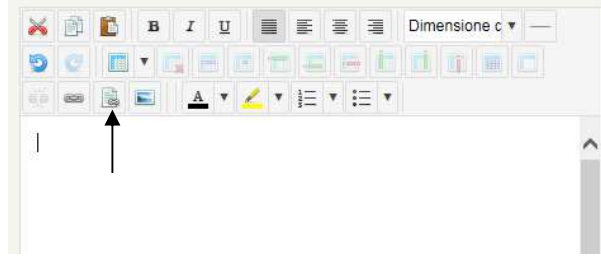

8.2 Premere il pulsante "Carica"

**Carica** 

8.3 Premere sfoglia, scegliere il documento da caricare e premere carica

8.4 Selezionare il documento da inserire all'interno dell'elenco documentii in modo da far autocompilare i campi nella parte alta.

8.5 Nella casella testo verrà suggerito il nome del file che verrà visualizzato come link, modificare a piacimento (es. visualizza documento)

8.6 Premere inserisci

## **09 – Logout**

9.1 Premere "Esci" dalla sezione Area Riservata o da Menu Utente

Area riservata Ciao Webmaster, Esci

Esci >